## **Wireless Printing Steps:** Android

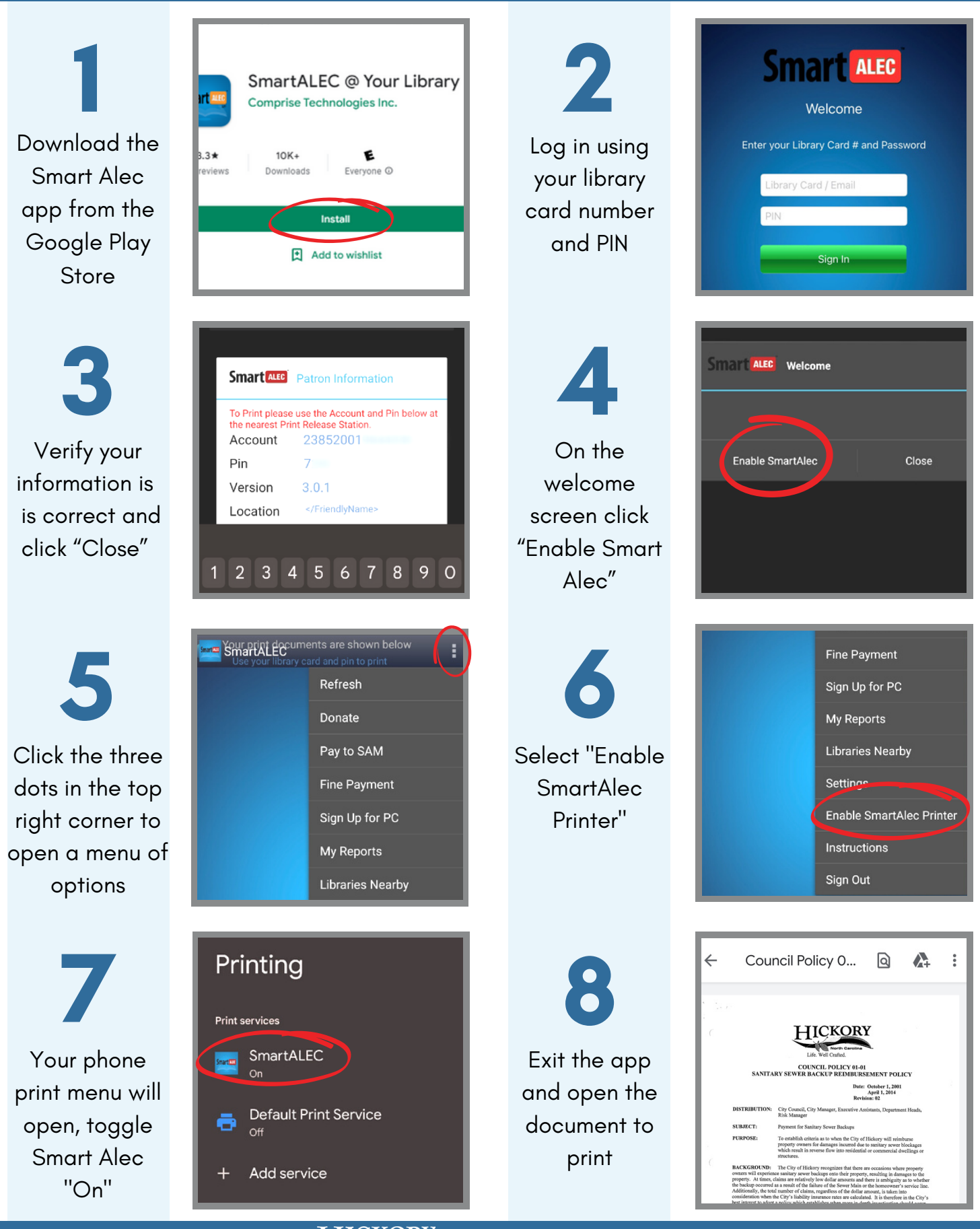

Libraries. Well Crafted.

**Smart ALEC** 

## **Wireless Printing Steps:** Android

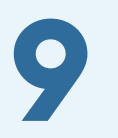

Click the three dots in the top right corner

**11** From the print preview screen, select the round print icon

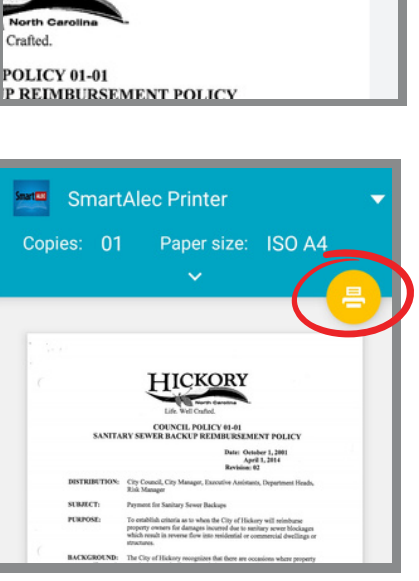

 $\Omega$ 

 $\vee$  O...

**KORY** 

 $\Lambda$ 

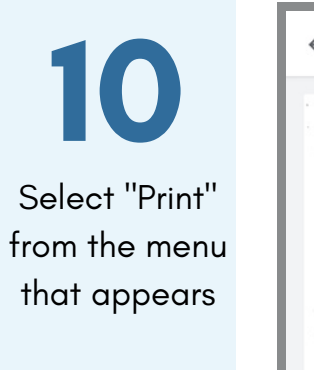

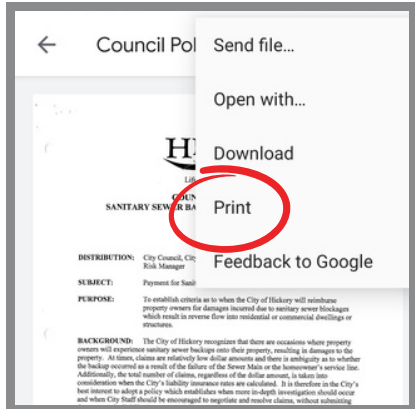

**12** Allow Smart Alec service by toggling "Use print service" on

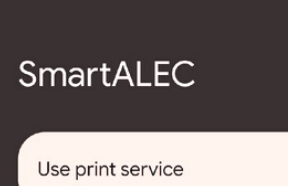

SmartAlec Printer

 $\bigcirc$ 

The document should now appear on the app **13**

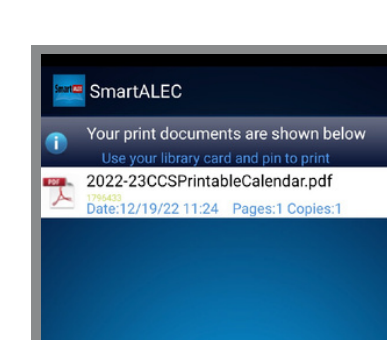

**14**

The document is now ready to print at any Library kiosk

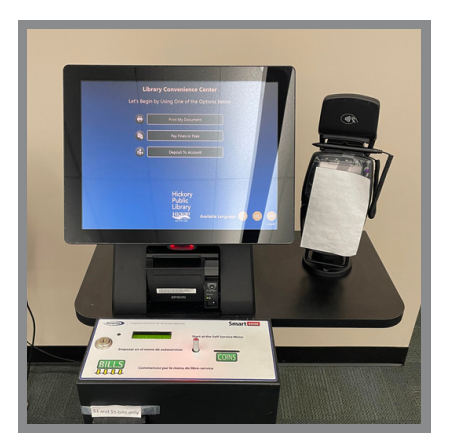

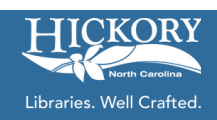

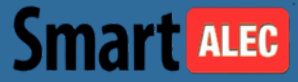